# **Mode d'emploi pour obtenir l'accès aux cours MAKSIMUM. Govorim po-russki**

en français

### Contenu

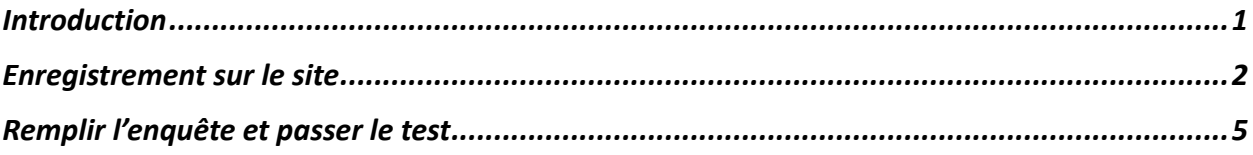

## <span id="page-0-0"></span>Introduction

On a élaboré ce mode d'emploi pour que vous puissiez vite et simplement passer à l'apprentissage aux cours *MAKSIMUM. Govorim po-russki.*

On éspère que vous avez déja lu l'information sur nos cours sur notre site MAXIMUM Obrasovanie, sinon passez [sur ce lien](https://maximumedu.ru/) ou mettez [https://maximumedu.ru](https://maximumedu.ru/) sur le barre d'adresse de votre navigateur.

On vous reccomande de faire vos études avec l'ordinateur ou PC portable en utilisant Google Chrome (ou l'autre sur Chromium), dans ce cas nous sommes sûr du fonctionement correct de toutes les applications, ou vous pouvez utiliser l'autre navigateur et les portables connéctés avec internet.

Si vous avez des problèmes adressez-vous à nous pour l'aide:

**en russe** Tel: +7 (495) 374 99 79, 8 (800) 500 81 29 Email: [service@maximumedu.ru](mailto:service@maximumedu.ru)

**en anglais** WhatsApp: +7 (965) 148-20-70 – les textos Email: [service@maximumedu.ru](mailto:service@maximumedu.ru)

## <span id="page-1-0"></span>Enrégistrement sur le site

### Suivez:

1. Passez [au lien](https://maximumedu.ru/registration) ou mettez [https://maximumedu.ru](https://maximumedu.ru/) sur le barre d'adresse de votre navigateur. et passez. Le guichet est ouvert:

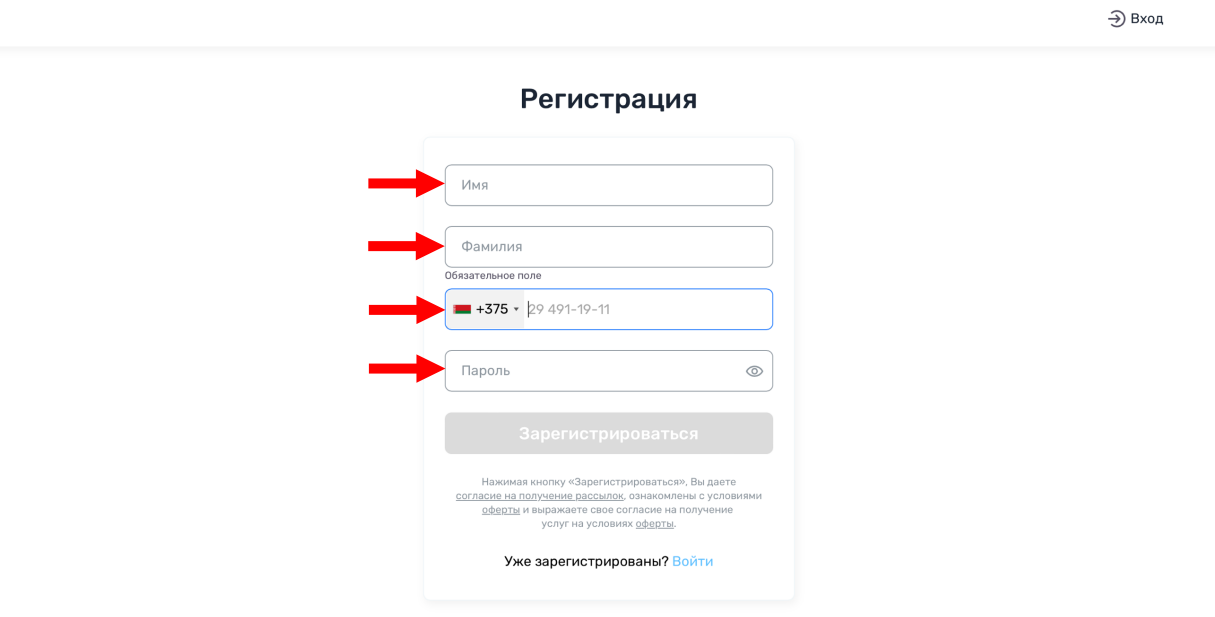

2.Remplissez le Prénom, le Nom, le code de téléphone de votre pays, remplissez le numéro du téléphone, sans indiquer le code du pays, inventez et faites le mot de passe, pas moins que 8 lettres latines, chiffres et autres signes. Cliquez *Enregistrer*«Зарегистрироваться» *.* Avec ça vous donnez l'accord de [recevoir des diffusions](https://maximumedu.ru/assets/pdf/sogl_mrkt.pdf) et confirmez l'accord avec les condition s [de l'appel d'offre](https://maximumedu.ru/assets/pdf/oferta_rki.pdf) et confirmez l'accord sur les services proposées par [l'appel d'offre](https://maximumedu.ru/assets/pdf/oferta_rki.pdf).

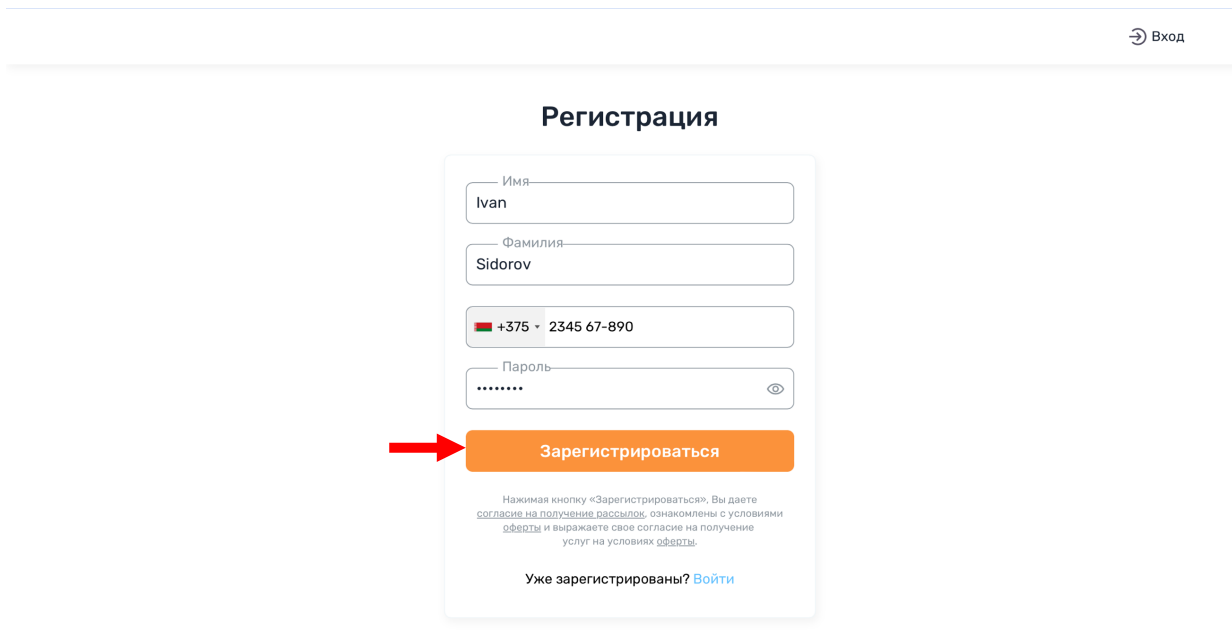

3. Vous aurez le message sur votre téléphone avec le code de la confirmation de l'enregistrement

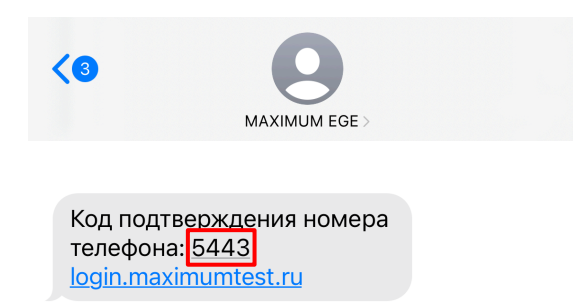

### Introduisez-le:

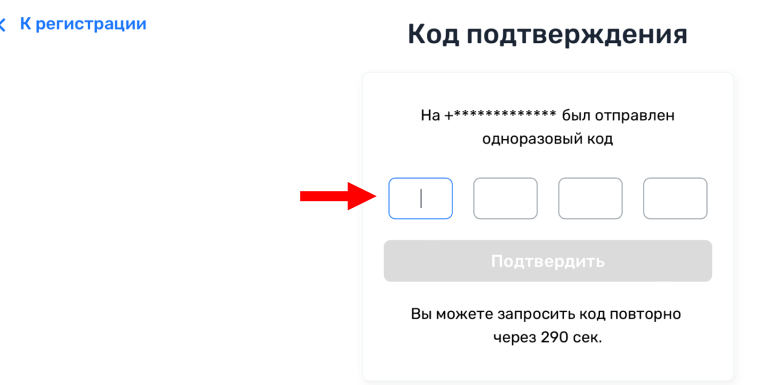

4. Vous verrez la confirmation de la validité de l'accomplissement de l'enregistrement. Cliquez pour passez à l'éspace client.

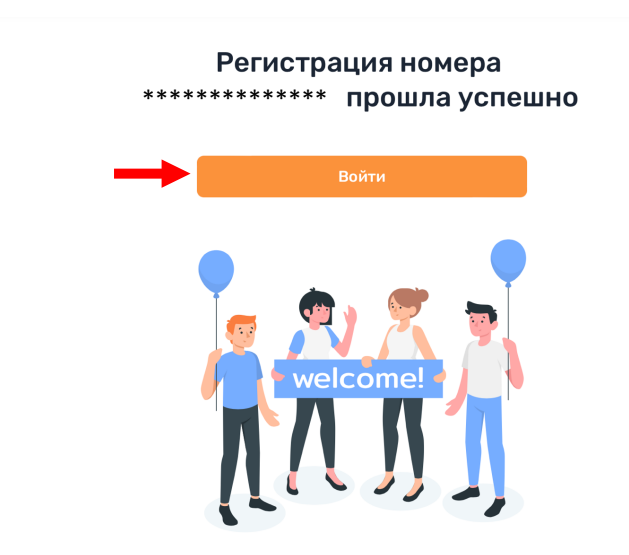

5. Si vous aviez réussi l'entre dans l'éspace du client passez tout de suite à l'étape du [remplissement de l'enquête et de passer le test](#page-4-0) sur la page de l'enregistrement [sur le lien o](https://maximumedu.ru/registration)u l'adresse:<https://maximumedu.ru/registration>et cliquez *Entre* «Вход» ou *Entrer*«Войти».

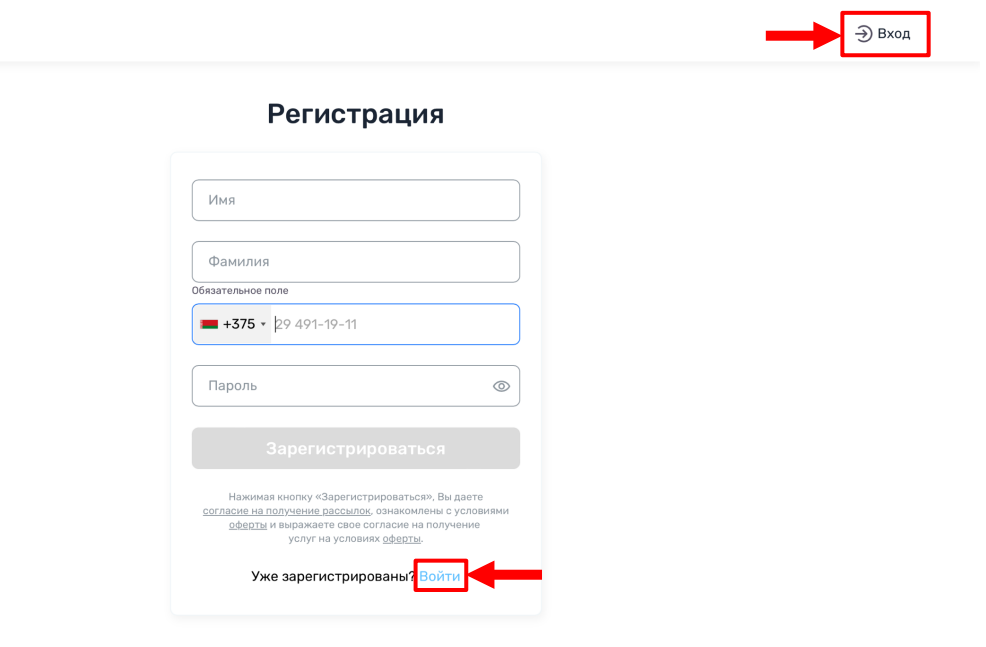

6\*. introduisez votre numéro du téléphone indiqué pendant l'enregistrement en format international, votre mot de passe et cliquez *Entrer* «Войти».

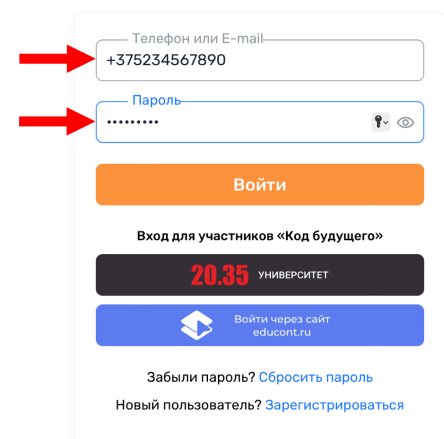

Авторизация

# <span id="page-4-0"></span>remplissement de l'enquête et accomplissement du test

Suivez:

1. D'abord il faut remplir l'enquête. Cliquez *Commencer* «Начать», pour passer à l'enquête.

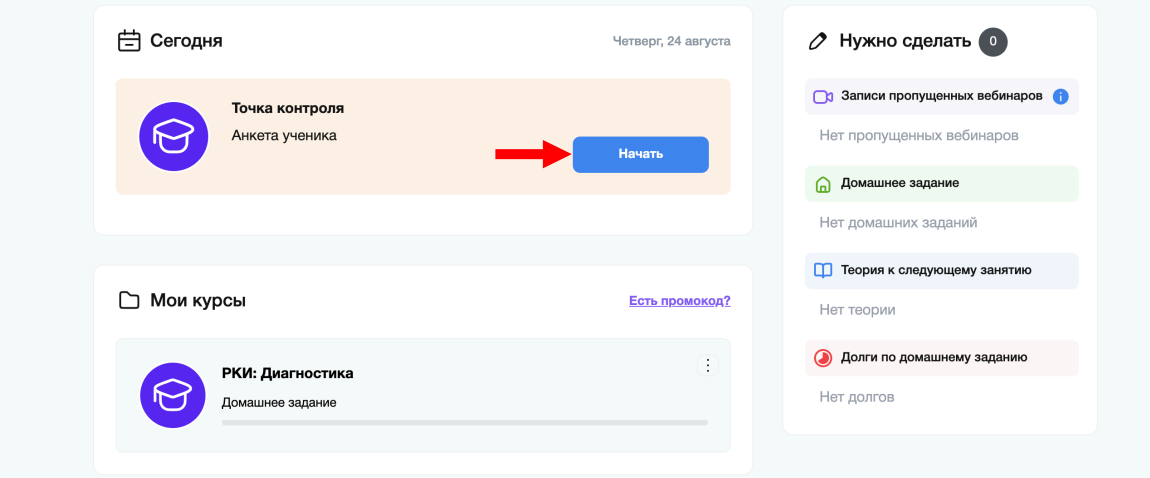

2. Confirmez encore une fois et cliquez *Commencer* «Начать». *Vous aurez 10 minutes pour repondre à 5 questions personnelles.*

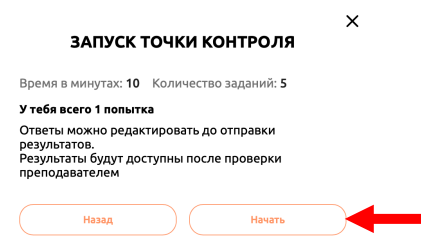

3.Repondez aux questions et cliquez *Ensuite* «Далее».

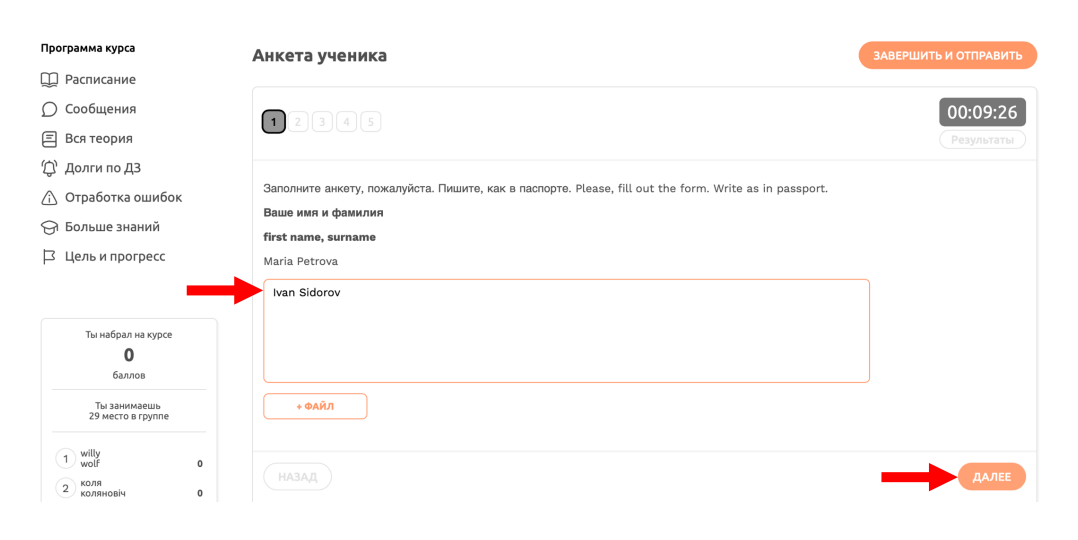

4. Remplissez l'enquête et cliquez *Accomplir et envoyer* «Завершить и отправить».

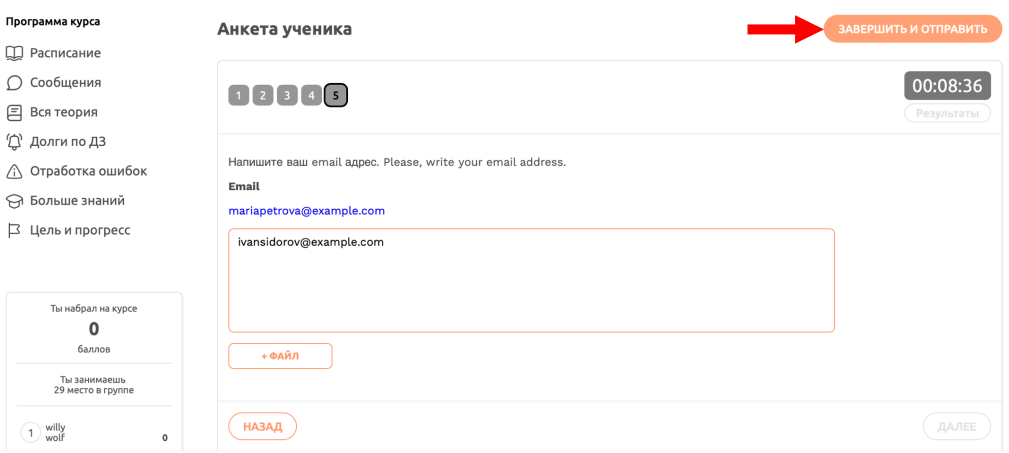

5. Confirmez l'accomplissement et cliquez *Envoyer le travail* «Отправить работу».

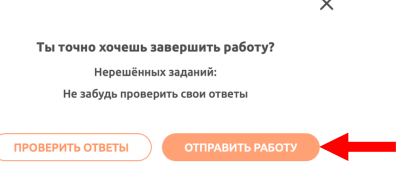

6. Passez au test, qui va définir votre niveau de la langue russe. Cliquez *Pas suivant* «Следующий шаг».

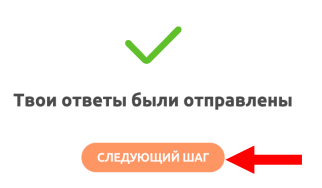

7. Puis passez au test qui va définir votre niveau de la langue russe. Cliquez *Commencer* «Начать», pour passez au test.

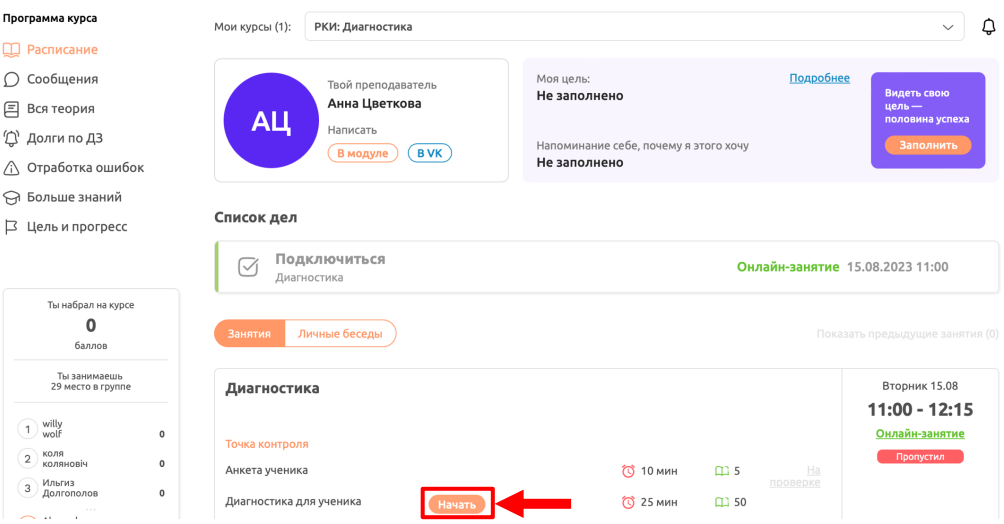

8. Confirmez encore une fois et cliquez *Commencer* «Начать».

*Vous aurez 25 minutes pour repondres aux 50 questions.* 

**Ne vous inquiètez pas si vous connaissez mal la langue russe ou même avez jamais appris. Les résultats du tests n'influent aucunement à la possibilité de faire les études chez nous. On en a besoin que pour proposer le cours le plus convenable pour vous.**

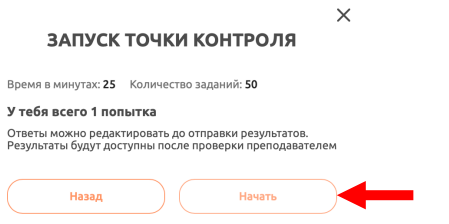

9. Pour tous les devoirs il faut cliquer ce que vous considerez comme la reponse correcte et cliquer *Ensuite* «Далее».

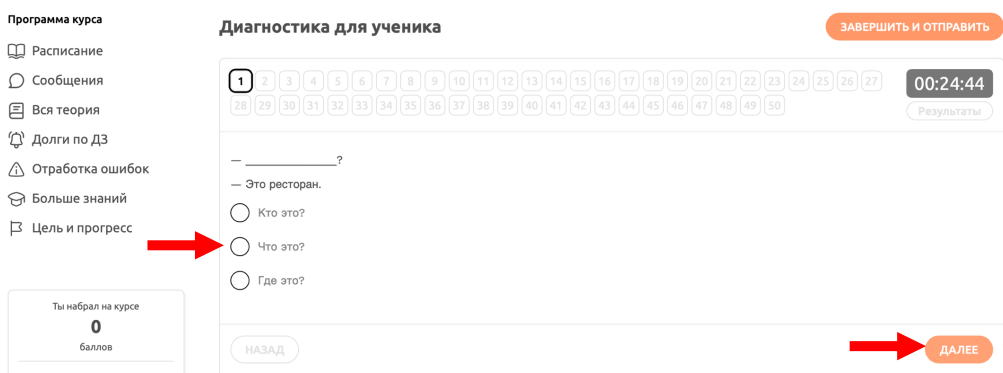

10.Si vous avez repondu à toutes les questions ou, au contraire ne pouvez pas repondre, cliquez *Accomplir et envoyer* «Завершить и отправить».

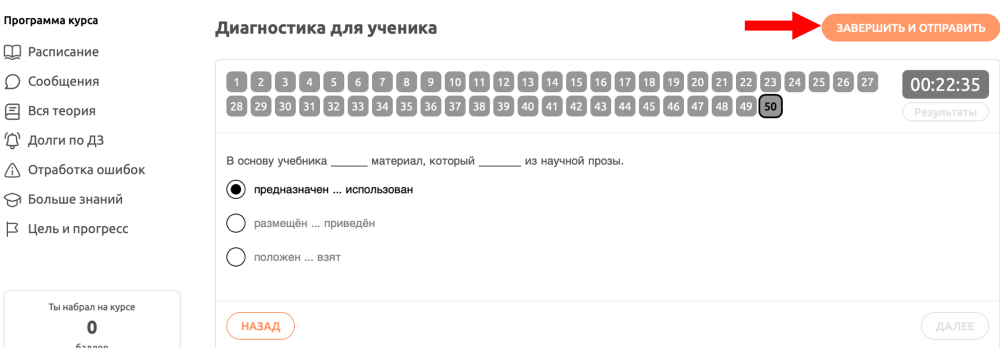

11.Confirmez l'accomplissement et cliquez *Envoyer le travail* «Отправить работу».

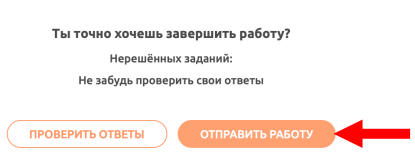

 $\times$ 

12. Vos reponses seront tout de suite automatiquement vérifiés, pour apprendre le résultat cliquez *Passez aux résultat*s «Перейти к результатам».

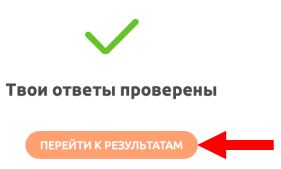

13.Sur l'écran vous verrez vos notes et plus bas les résultats pour tous les devoirs. D'après le résultat on va proposer les cours pour votre niveau de la langue russe.

Cliquez la bannière pour vous inscrire et choisir l'horaire.

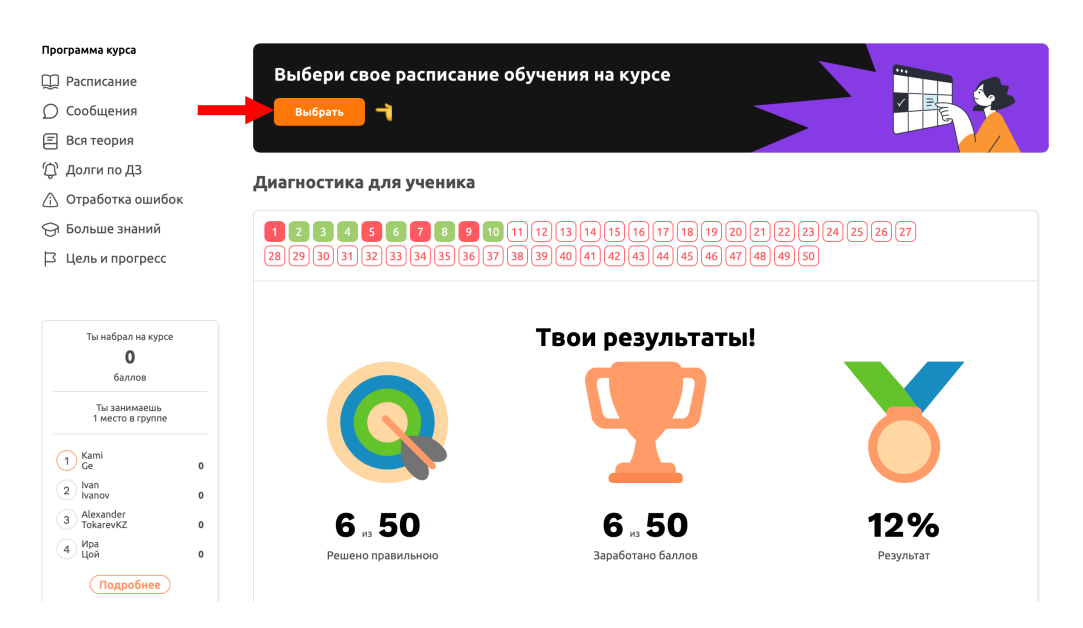

14. Si vous aviez accompli tous les étapes précedantes vous verriez tous les horaires possibles pour vous. Pour vous inscrire et choisir l'horaire cliquez *Choisir le cours* «Выбрать курс».

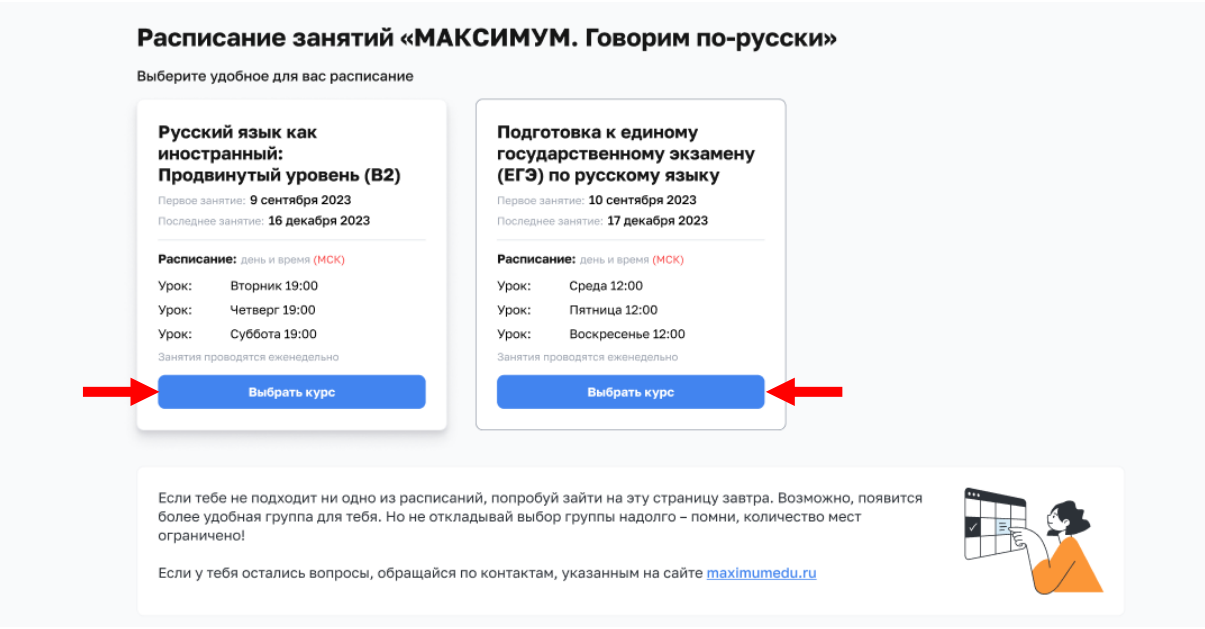

15. Après avoir choisi le cours vous verrez la confirmation de l'inscription et pourrez passer à l'horaire de votre groupe en cliquant *aux cours* «К занятиям».

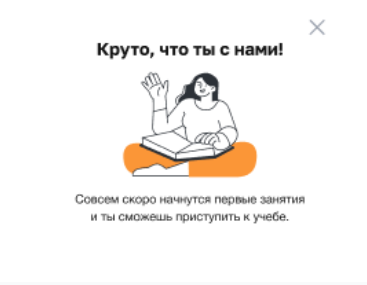

#### Расписание занятий «МАКСИМУМ. Говорим по-русски»

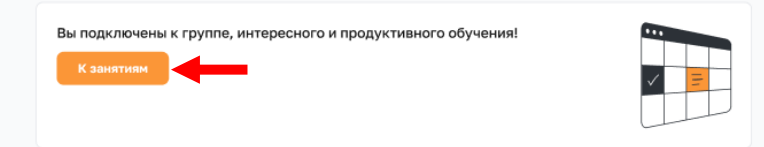